**Department of Electronics and Electrical Communications Engineering Faculty of Engineering - Cairo University** 

# Installing NS-2 on Ubuntu 10.04 & 12.10

# for windows users – from the ground up

Eslam Mostafa Mahmoud Ayman Mahmoud Ezz Mahmoud Mohsen Mahmoud Rashad Mostafa Kishk

gp.team.2013@gmail.com

# **Contents**

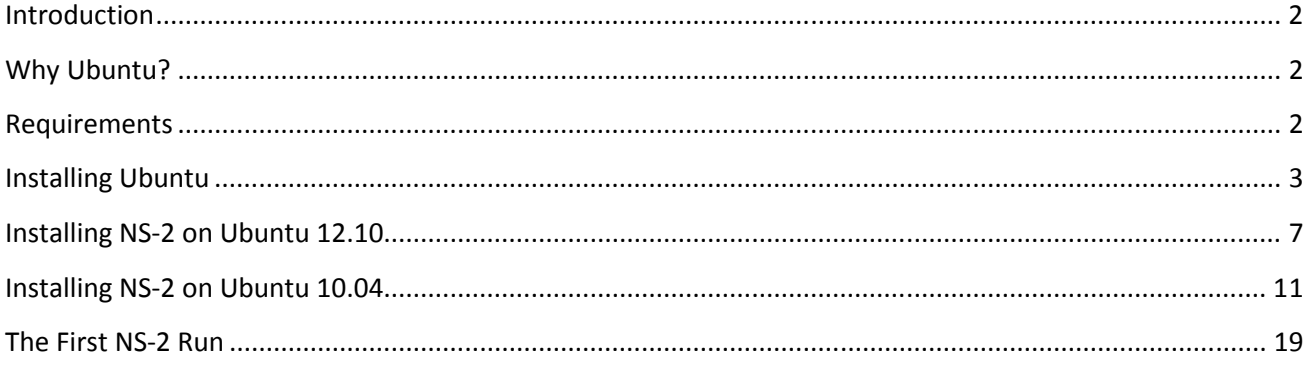

# **Introduction**

This is a screenshot-aided step-by-step tutorial to install Ubuntu 10.04 and Ubuntu 12.10 inside Windows and then NS-2.

This Tutorial is very useful for anyone who wants to try Ubuntu without touching windows. As we'll see later, Ubuntu will be installed inside windows and can be removed from the "Control Panel" like any other installed windows software.

Students who want to use NS-2 may search and find that NS-2 can be installed on windows via "Cygwin". But, believe or not, installing Ubuntu and then NS-2 on it is easier. Also, getting familiar with Ubuntu –or any Linux OS– is very useful for engineers for many reasons that are out of our scope for now.

It's our pleasure to receive feedback or to be asked for any help by email:

gp.team.2013@gmail.com

# **Why Ubuntu?**

Of course, Ubuntu is for free and it's the most famous Linux OS.

A new release of Ubuntu appears every 6 months, but 10.04 is the last version that has the classic simple GUI and it is too enough for our purpose.

But Note that steps of Ubuntu installation here is the same for all the Ubuntu releases.

# **Requirements**

1- Internet Connection.

Wired Internet Connection is recommended, as Ubuntu may not identify your Wireless Card.

2- A 32-bit Ubuntu 10.04 Desktop ISO. You can download it form:

http://releases.ubuntu.com/lucid/ubuntu-10.04.4-desktop-i386.iso

Or for 12.10

http://releases.ubuntu.com/quantal/ubuntu-12.10-desktop-i386.iso

- 3- ISO mounting software. You can download "ISODisk" from: http://www.softsea.com/download/ISODisk.html
- 4- 10GB Free space in your Hard Disk.

# **Installing Ubuntu**

- 1- If you don't have an ISO mounting software, download "ISODisk" and install it, then restart your computer.
- 2- From Start Menu, run "ISODisk". Right Click then choose "run as administrator". Browse for the Ubuntu ISO to mount it in DISK B. Then close it. Go to "My Computer". You should find a Driver called "B" which is a virtual CD-ROM Driver. Double click it.
- 3- Right Click on "wubi" then choose "run as administrator". Choose "install beside windows".

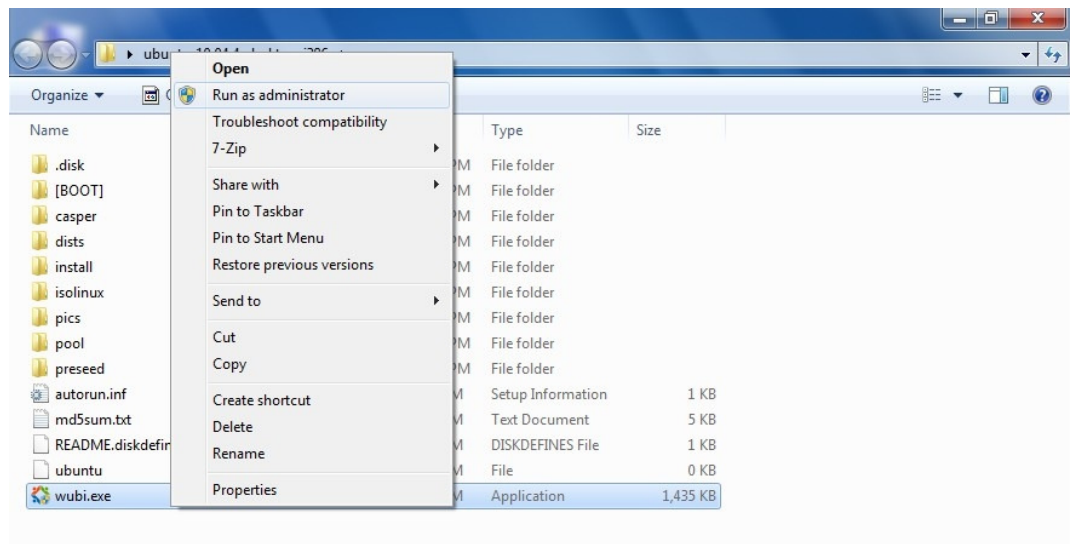

Date created: 12/11/2012 9:08 PM

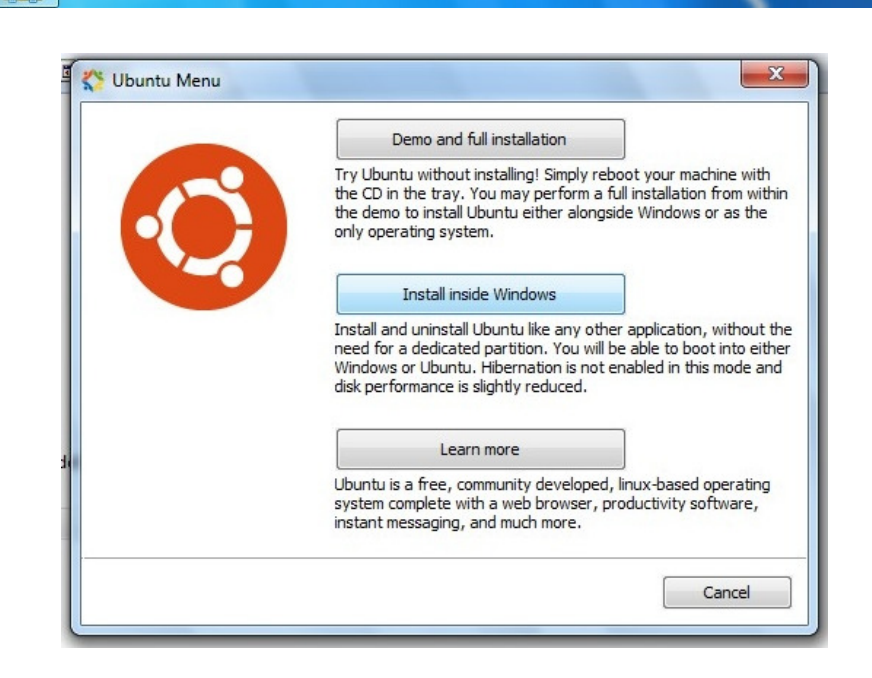

wubi.exe

Application

Date modified: 2/7/2012 10:16 PM

Size: 1.40 MB

9:09 PM

12/11/2012

B 認 → 長 皿

4- "Ubuntu Install" windows should appear. Now, it's recommended that to you disable your internet connection. This will avoid wasting time downloading unimportant updates by the Ubuntu Installer.

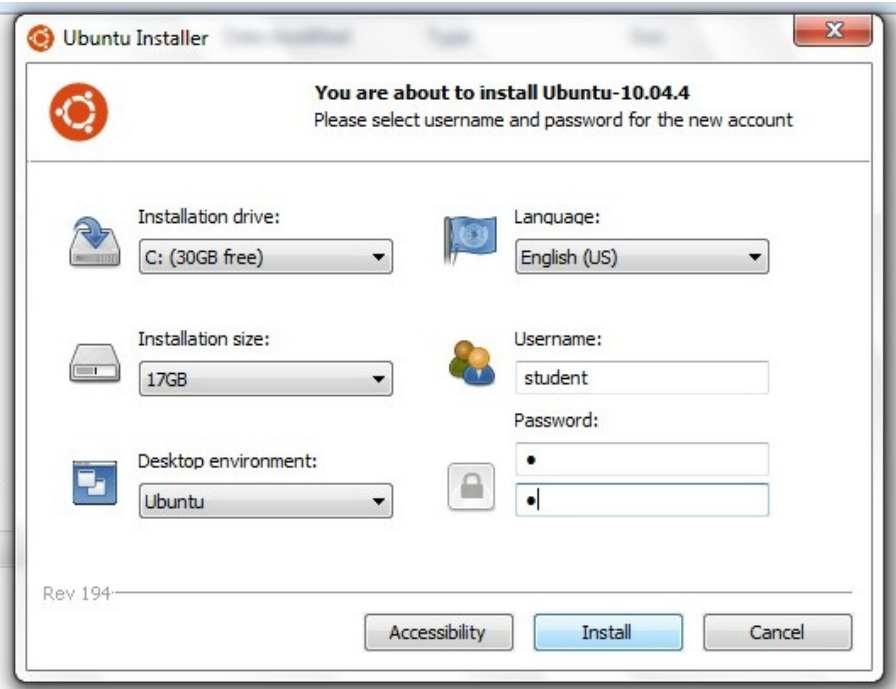

5- Choose the installation destination and size (10GB minimum space is recommended). Type your preferred user name and password. Be careful to make the password short and unforgettable, as you'll be always in need of it. Then click "install".

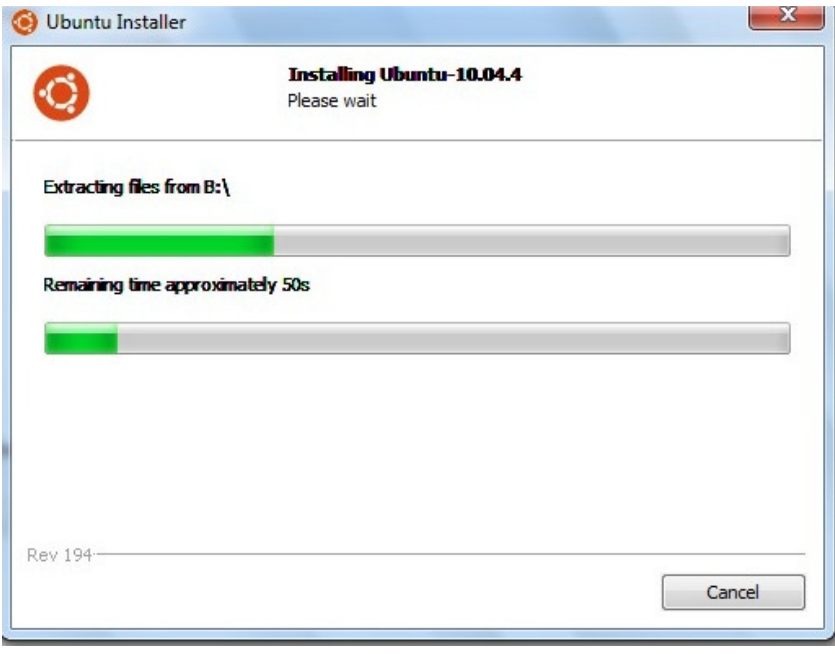

6- After Installation, choose "Reboot Now", and then click "Finish". Note that Ubuntu can open the PDF files. So, put copy this file in any drive except C (or the installation directory) and you then can access it from Ubuntu by clicking the "Places" menu in the upper menu panel.

7- After Reboot, you should now choose your OS to boot. Simply Press the "Down" Key and OK to choose boot "Ubuntu".

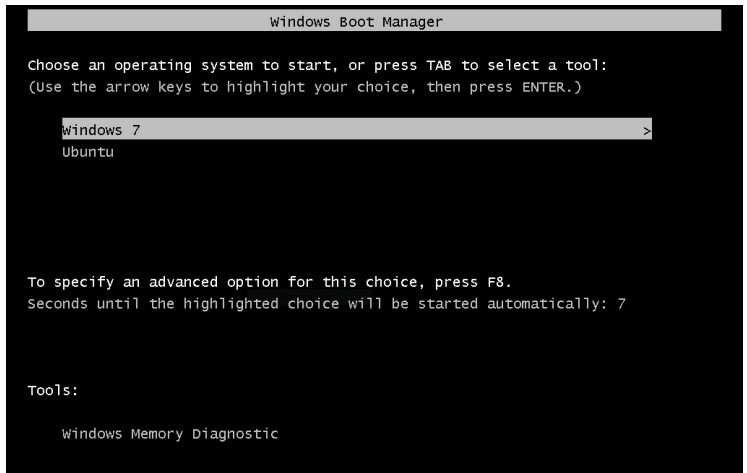

8- A message "Ubuntu is completing installation" will appear. Do not press any key.

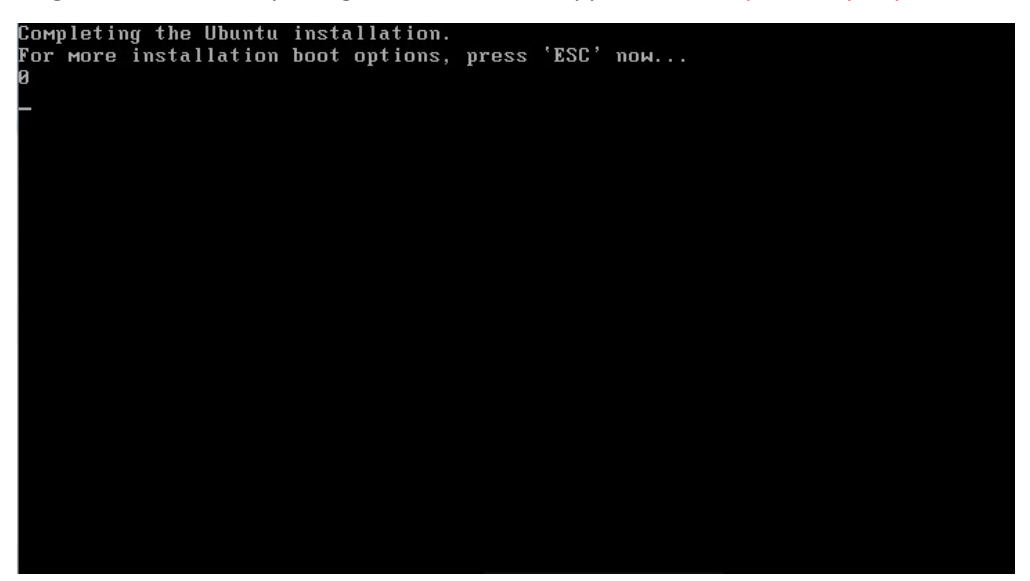

9- Ubuntu will complete installation automatically. Just wait.

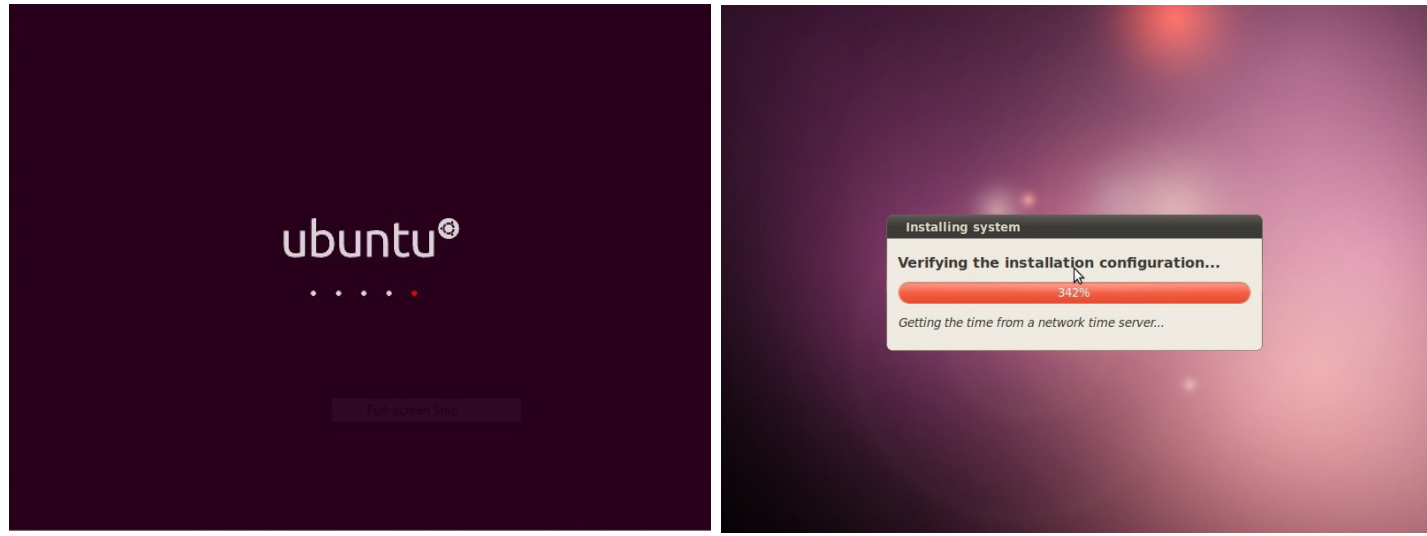

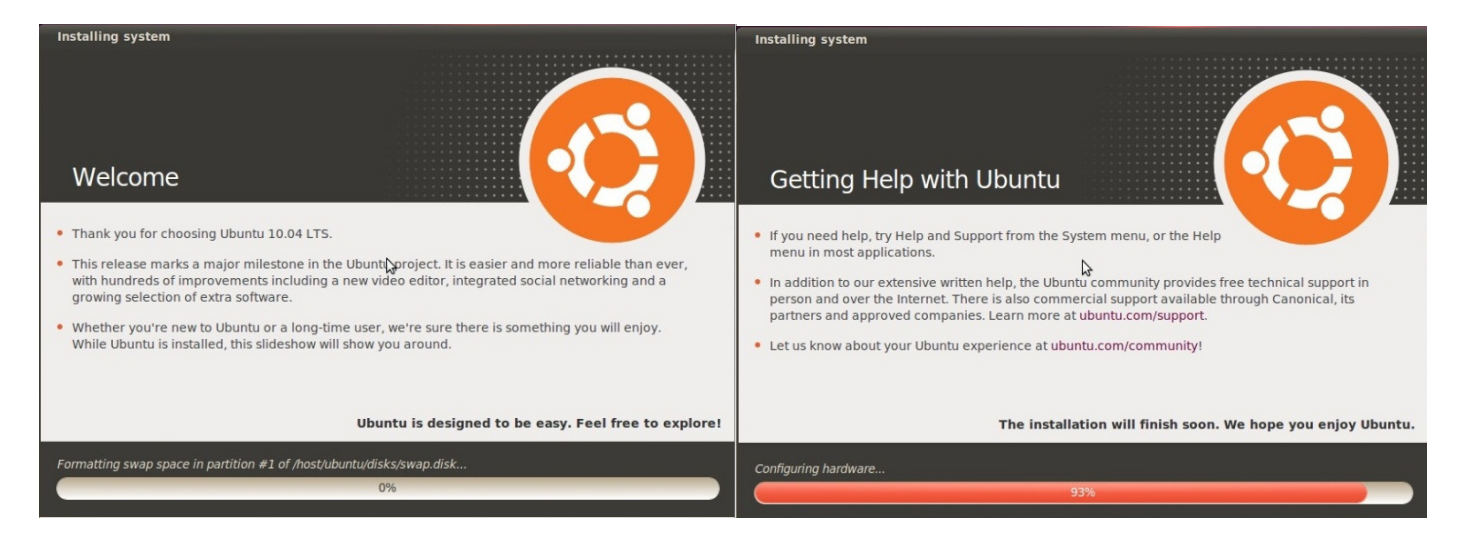

10- Computer will restart. Choose Ubuntu again and then hit the Enter Key to choose "Ubuntu Linux generic".

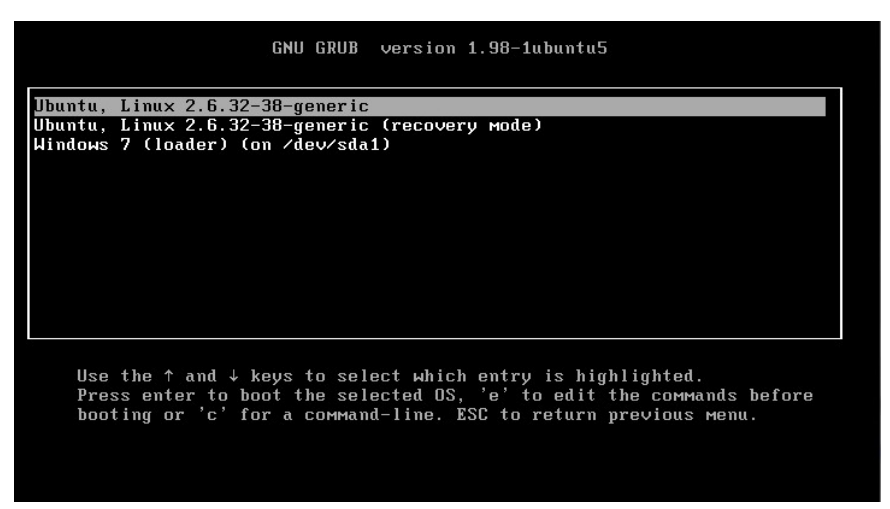

11- The log-in screen will appear and the user name of the windows will appear. Choose it and enter your password, then click "log in".

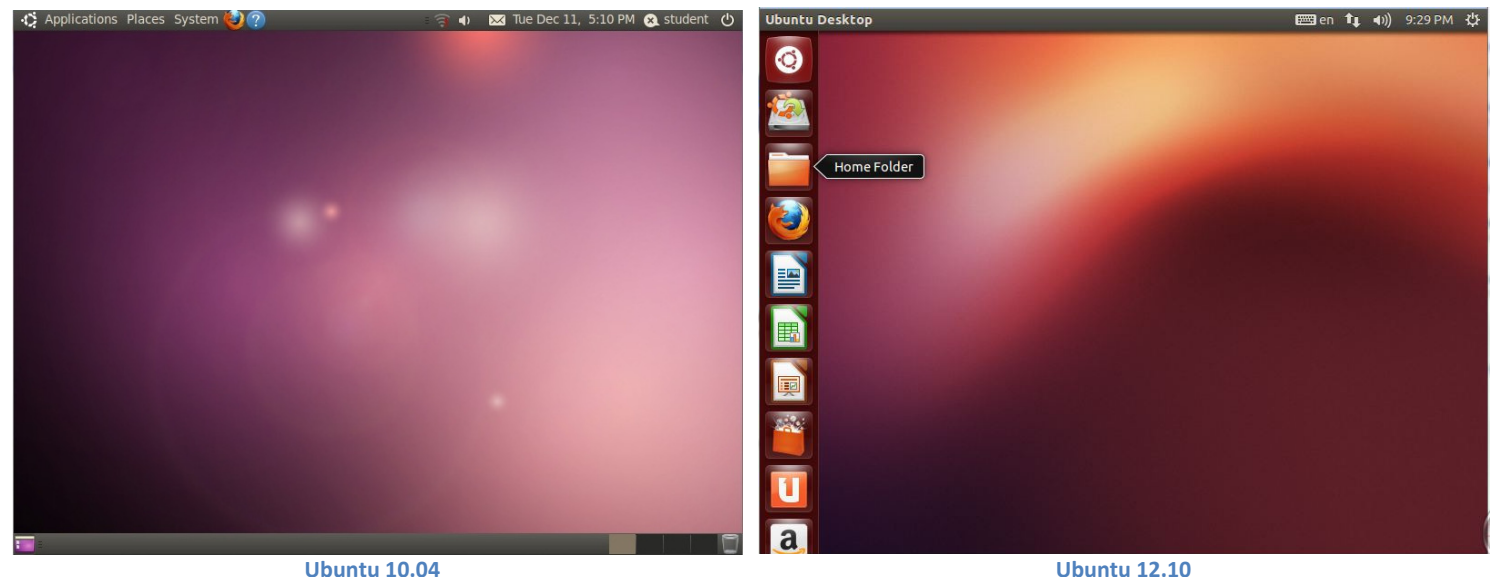

#### **Installing NS-2 on Ubuntu 12.10**

1- Click on the up left icon "Dash Home" and Type "terminal" then choose it.

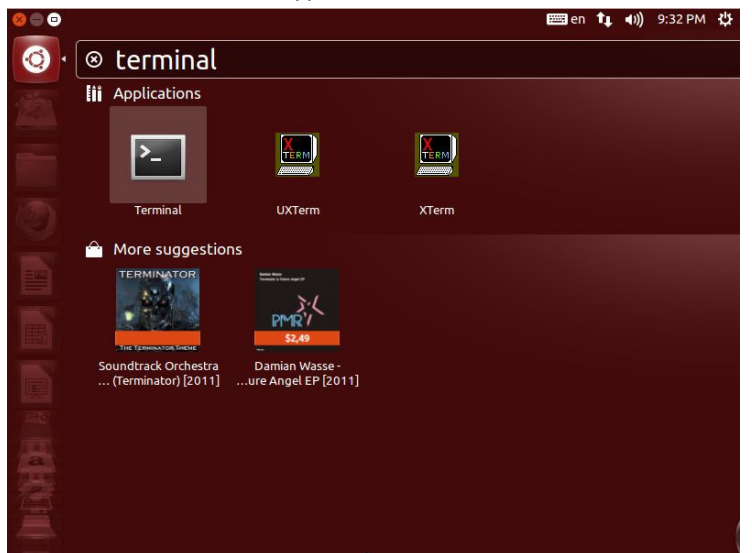

- 2- Type "sudo apt-get update" and hit Enter.
- 3- Type your password and hit Enter.

Note that the password will not appear on screen.

```
O c student@student: ~
Get:56 http://sd.archive.ubuntu.com quantal-backports/multiverse i386 Packages [
14B]
Get:57 http://sd.archive.ubuntu.com quantal-backports/main Translation-en [14 B]
Get:58 http://sd.archive.ubuntu.com quantal-backports/multiverse Translation-en
[14 B]\bar{c}et:59 http://sd.archive.ubuntu.com quantal-backports/restricted Translation-en
[14 B]\bar{\textsf{f}}et:60 http://sd.archive.ubuntu.com quantal-backports/universe Translation-en [1
,637B]Ign http://sd.archive.ubuntu.com quantal/main Translation-en_US
Ign http://sd.archive.ubuntu.com quantal/multiverse Translation-en_US
Ign http://sd.archive.ubuntu.com quantal/restricted Translation-en_US<br>Ign http://sd.archive.ubuntu.com quantal/universe Translation-en_US
Ign http://sd.archive.ubuntu.com quantal-updates/main Translation-en US
Ign http://sd.archive.ubuntu.com quantal-updates/multiverse Translation-en_US
Ign http://sd.archive.ubuntu.com quantal-updates/restricted Translation-en_US<br>Ign http://sd.archive.ubuntu.com quantal-updates/restricted Translation-en_US<br>Ign http://sd.archive.ubuntu.com quantal-updates/universe Translat
Ign http://sd.archive.ubuntu.com quantal-backports/main Translation-en US
Ign http://sd.archive.ubuntu.com quantal-backports/multiverse Translation-en_US
Ign http://sd.archive.ubuntu.com quantal-backports/restricted Translation-en_US<br>Ign http://sd.archive.ubuntu.com quantal-backports/restricted Translation-en_US<br>Ign http://sd.archive.ubuntu.com quantal-backports/universe Tr
Fetched 18.5 MB in 10min 20s (29.8 kB/s)
Reading package lists... Done
student@student:~$
```
4- Type "sudo apt-get install ns2" and hit Enter.

```
O o student@student: ~
Get:56 http://sd.archive.ubuntu.com quantal-backports/multiverse i386 Packages [
14BGet:57 http://sd.archive.ubuntu.com quantal-backports/main Translation-en [14 B]
Get:58 http://sd.archive.ubuntu.com quantal-backports/multiverse Translation-en
[14 B]Get:59 http://sd.archive.ubuntu.com quantal-backports/restricted Translation-en
[14 B]Get:60 http://sd.archive.ubuntu.com quantal-backports/universe Translation-en [1
,637 B]
Ign http://sd.archive.ubuntu.com quantal/main Translation-en US
Ign http://sd.archive.ubuntu.com quantal/universe Translation-en_US<br>Ign http://sd.archive.ubuntu.com quantal/universe Translation-en_US<br>Ign http://sd.archive.ubuntu.com quantal-updates/main Translation-en_US<br>Ign http://sd.
Ign http://sd.archive.ubuntu.com quantal-updates/restricted Translation-en_US<br>Ign http://sd.archive.ubuntu.com quantal-updates/restricted Translation-en_US<br>Ign http://sd.archive.ubuntu.com quantal-updates/universe Translat
Ign http://sd.archive.ubuntu.com quantal-backports/main Translation-en_US<br>Ign http://sd.archive.ubuntu.com quantal-backports/multiverse Translation-en_US
Ign http://sd.archive.ubuntu.com quantal-backports/restricted Translation-en_US
Ign http://sd.archive.ubuntu.com quantal-backports/universe Translation-en_US<br>Fetched 18.5 MB in 10min 20s (29.8 kB/s)
Reading package lists... Done<br>student@student:~$ sudo apt-get install ns2
```
5- Type "y" and hit Enter. Wait.

```
O student@student:~
Ign http://sd.archive.ubuntu.com quantal-updates/multiverse Translation-en_US<br>Ign http://sd.archive.ubuntu.com quantal-updates/restricted Translation-en_US<br>Ign http://sd.archive.ubuntu.com quantal-updates/universe Translat
Ign http://sd.archive.ubuntu.com quantal-backports/main Translation-en_US<br>Ign http://sd.archive.ubuntu.com quantal-backports/main Translation-en_US<br>Ign http://sd.archive.ubuntu.com quantal-backports/multiverse Translation-
Ign http://sd.archive.ubuntu.com quantal-backports/muttiverse framslation-en_US<br>Ign http://sd.archive.ubuntu.com quantal-backports/restricted Translation-en_US<br>Ign http://sd.archive.ubuntu.com quantal-backports/universe Tr
Fetched 18.5 MB in 10min 20s (29.8 kB/s)<br>Reading package lists... Done
student@student:~$ sudo apt-get install ns2<br>[sudo] password for student:<br>Reading package lists... Done
 Building dependency tree
sections supermistrical Reading state information... Done<br>The following extra packages will be installed:<br>| libotcl1 libtclcl1 libxss1 tcl8.5 tk8.5
|<br>|Suggested packages:<br>| gnuplot tcl-tclreadline
The following NEW packages will be installed:<br>| libotcl1 libtclcl1 libxss1 ns2 tcl8.5 tk8.5
o upgraded, 6 newly installed, 0 to remove and 196 not upgraded.<br>Need to get 7,134 kB of archives.<br>After this operation, 19.8 MB of additional disk space will be used.
Do you want to continue [Y/n]?
```
6- Type "sudo apt-get install nam" and hit Enter. Wait.

```
O student@student:~
Setting up tk8.5 (8.5.11-2) ...<br>update-alternatives: using /usr/bin/wish8.5 to provide /usr/bin/wish (wish) in a
uto mode
Setting up ns2 (2.35+dfsg-1)
Setting up ns2 (2.35+dfsg-1) ...<br>Processing triggers for libc-bin ...<br>ldconfig deferred processing now taking place<br>student@student:~$ sudo apt-get install nam<br>Reading package lists... Done
Building dependency tree
sections state information... Done<br>The following NEW packages will be installed:<br>The following NEW packages will be installed:
     nam
o upgraded, 1 newly installed, 0 to remove and 196 not upgraded.<br>Need to get 215 kB of archives.<br>After this operation, 656 kB of additional disk space will be used.<br>Get:1 http://sd.archive.ubuntu.com/ubuntu/ quantal/univer
 kB]
KBJ<br>
Fetched 215 kB in 5s (36.3 kB/s)<br>
Selecting previously unselected package nam.<br>
(Reading database ... 151489 files and directories currently installed.)<br>
Unpacking nam (from .../archives/nam_1.15-1_i386.deb) ...<br>
Proc
 student@student:~$
```
7- Type "sudo apt-get install xgraph" and hit Enter. Wait.

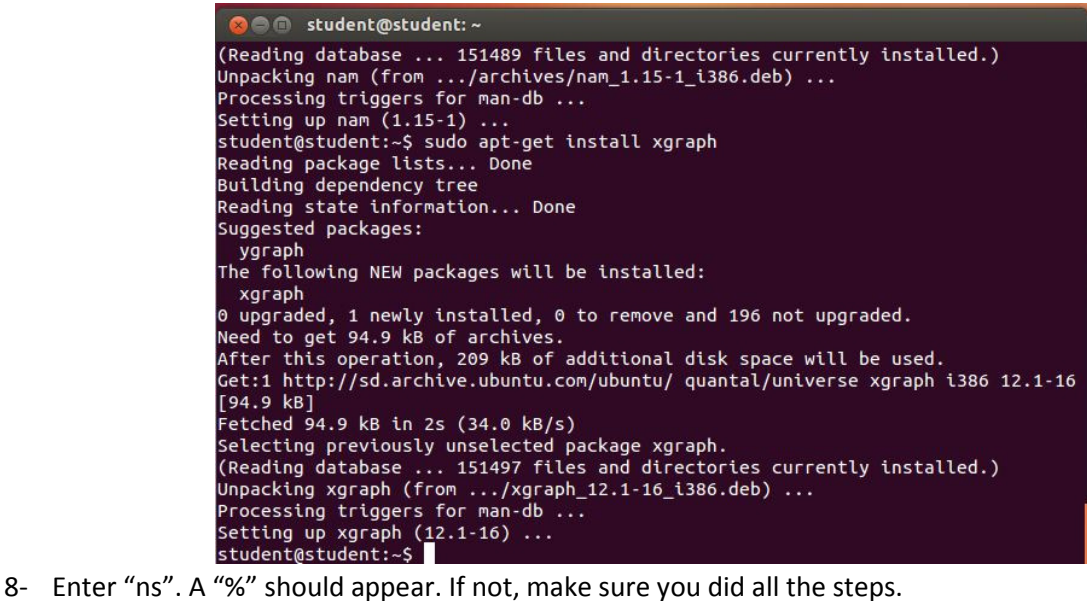

**C** de student@student:~ Unpacking nam (from .../archives/nam\_1.15-1\_i386.deb) ...<br>Processing triggers for man-db ...<br>Setting up nam (1.15-1) ...<br>Student@student:~\$ sudo apt-get install xgraph<br>Reading package lists... Done<br>Building dependency tree Suggested packages: ygraph The following NEW packages will be installed: xaraph xgraph<br>
9 upgraded, 1 newly installed, 0 to remove and 196 not upgraded.<br>
Need to get 94.9 kB of archives.<br>
After this operation, 209 kB of additional disk space will be used.<br>
Get:1 http://sd.archive.ubuntu.com/ubuntu/ qu Cet:1 http://sd.archive.ubuntu.com/ubuntu/ quantal/universe xgraph i386 1<br>[94.9 kB]<br>Fetched 94.9 kB in 2s (34.0 kB/s)<br>Selecting previously unselected package xgraph.<br>(Reading database ... 151497 files and directories curre  $\boldsymbol{\mathsf{R}}$ 

9- Press "ctrl+c".

```
Communicated student: ~
Processing triggers for man-db ...
Setting up nam (1.15-1) ...
student@student:~$ sudo apt-get install xgraph
Reading package lists... Done
Building dependency tree
Reading state information... Done
Suggested packages:
  ygraph
The following NEW packages will be installed:
 xgraph
\vert0 upgraded, 1 newly installed, 0 to remove and 196 not upgraded.
Need to get 94.9 kB of archives.
After this operation, 209 kB of additional disk space will be used.
Get:1 http://sd.archive.ubuntu.com/ubuntu/ quantal/universe xgraph i386 12.1-16
LibreOffice Impress<sub>n</sub> 2s (34.0 kB/s)
Selecting previously unselected package xgraph.
(Reading database ... 151497 files and directories currently installed.)
Unpacking xgraph (from .../xgraph_12.1-16_i386.deb) ...
Processing triggers for man-db ...
Setting up xgraph (12.1-16)...
student@student:~$ ns
% ^C
student@student:~$
```
10- Enter "nam". A window should appear as shown. Everything in OK now.

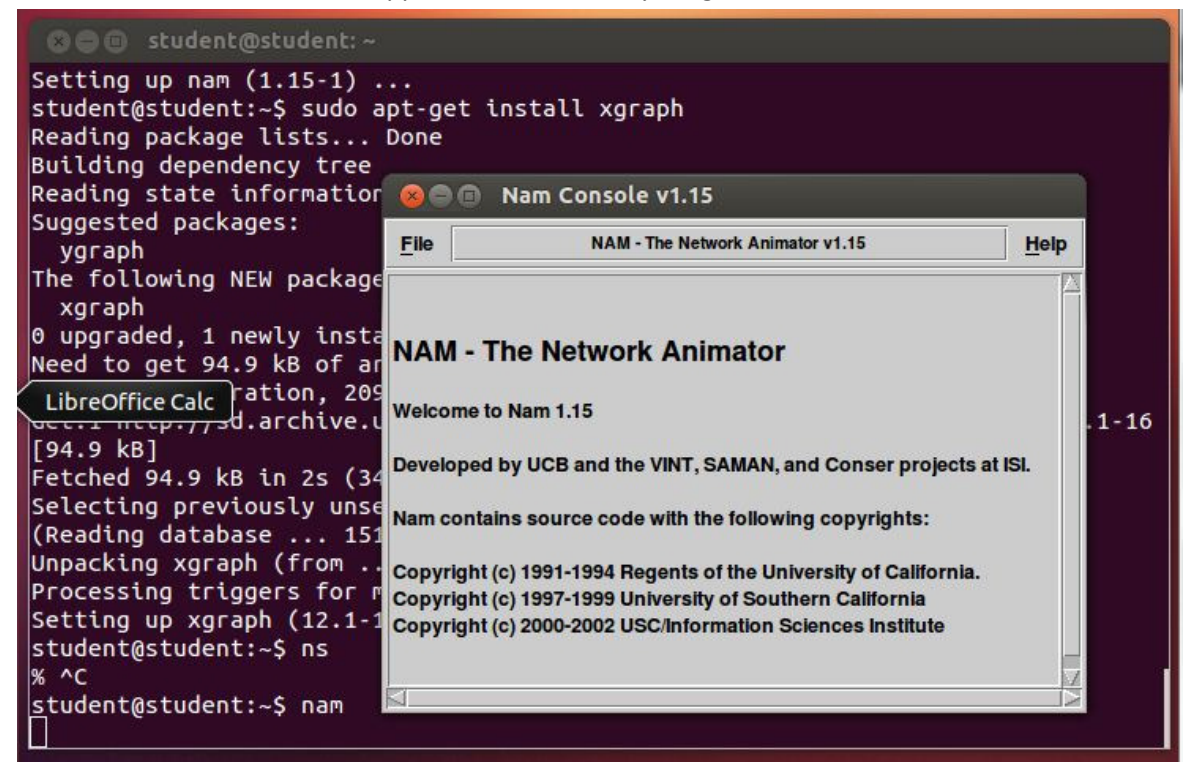

### **Installing NS-2 on Ubuntu 10.04**

1- Now, reconnect to the internet. A connection indication should appear.

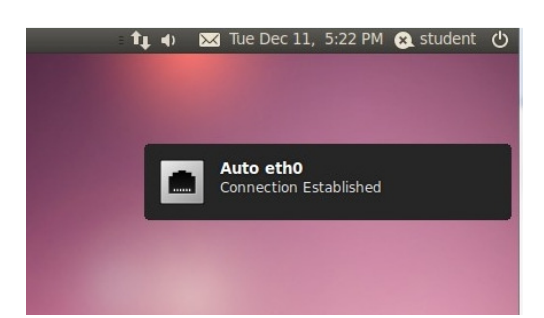

2- Open "FireFox" and google "download ns2 allineone 2.35 sourceforge" and click the "source forge" result. Download the latest version.

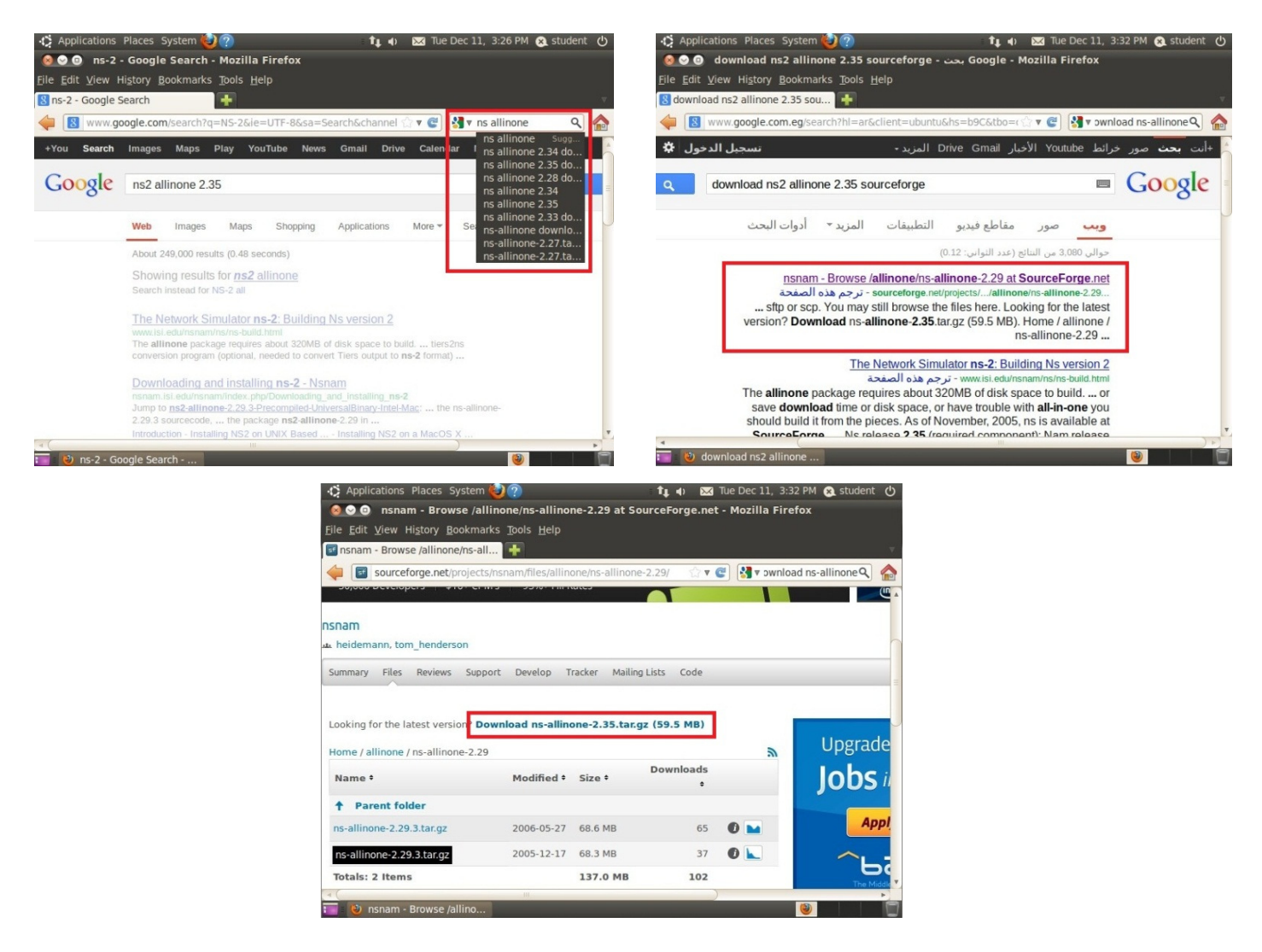

3- Choose "save file". Wait for download to finish.

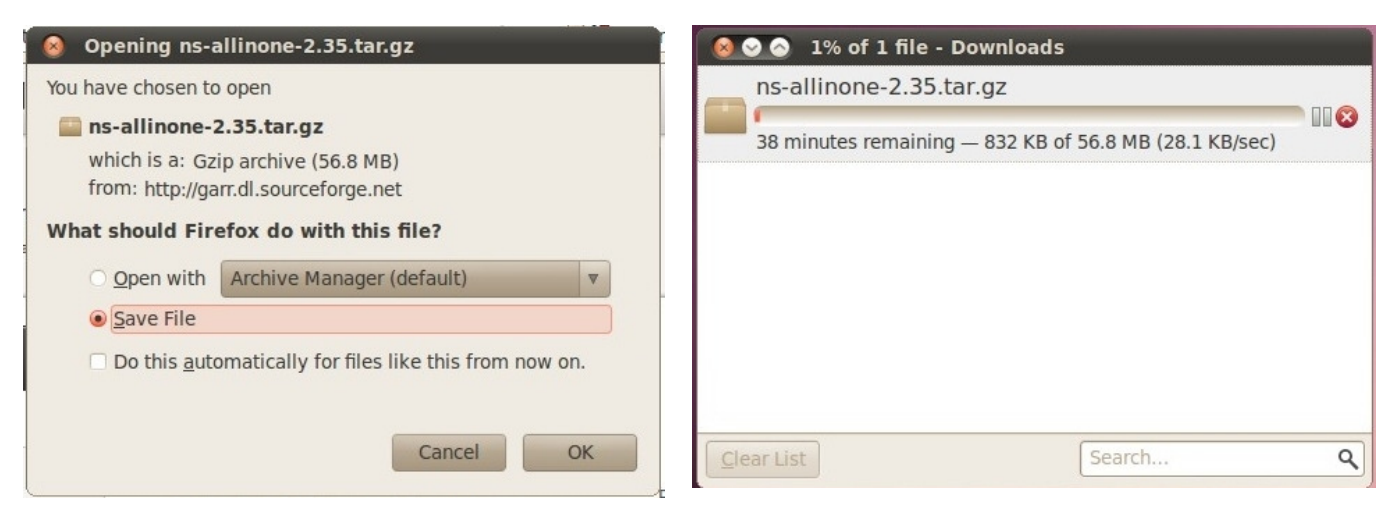

4- Open "Applications" → "Accessories" → "Terminal".

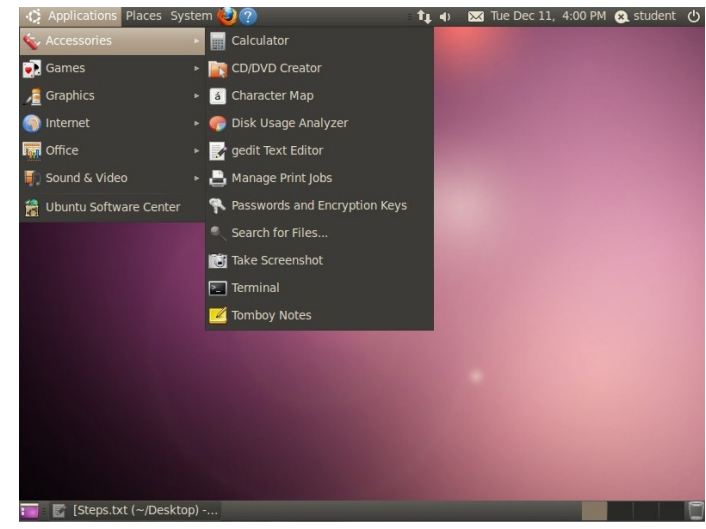

5- Type "sudo passwd" then type your password and hit Enter. Repeat 2 Times for "Enter New..." and "Retype ..."

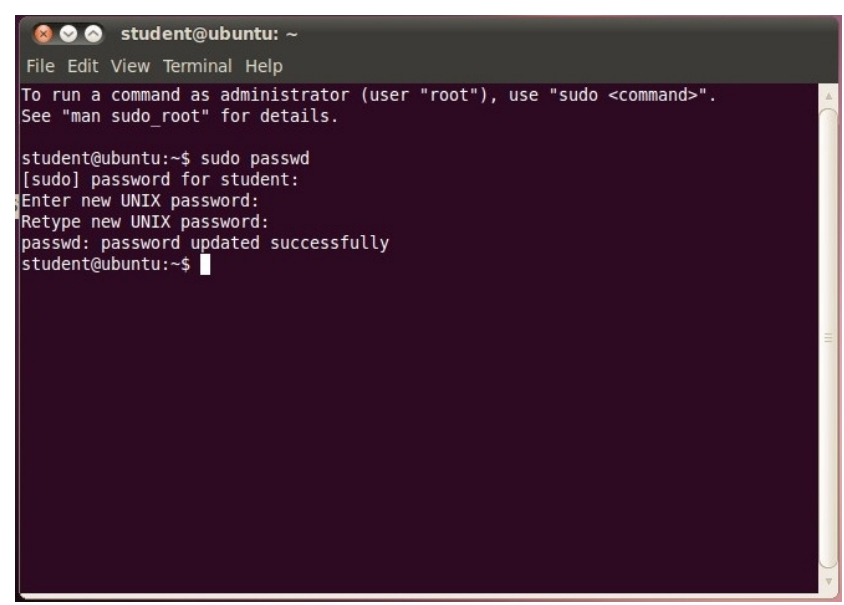

- 6- Type "sudo apt-get update" and wait for the update to be completed.
- 7- Type "sudo apt-get install libx11-dev". You can use the mouse right click to copy and paste, but don't use the keyboard shortcut "ctrl+v" in the terminal window.

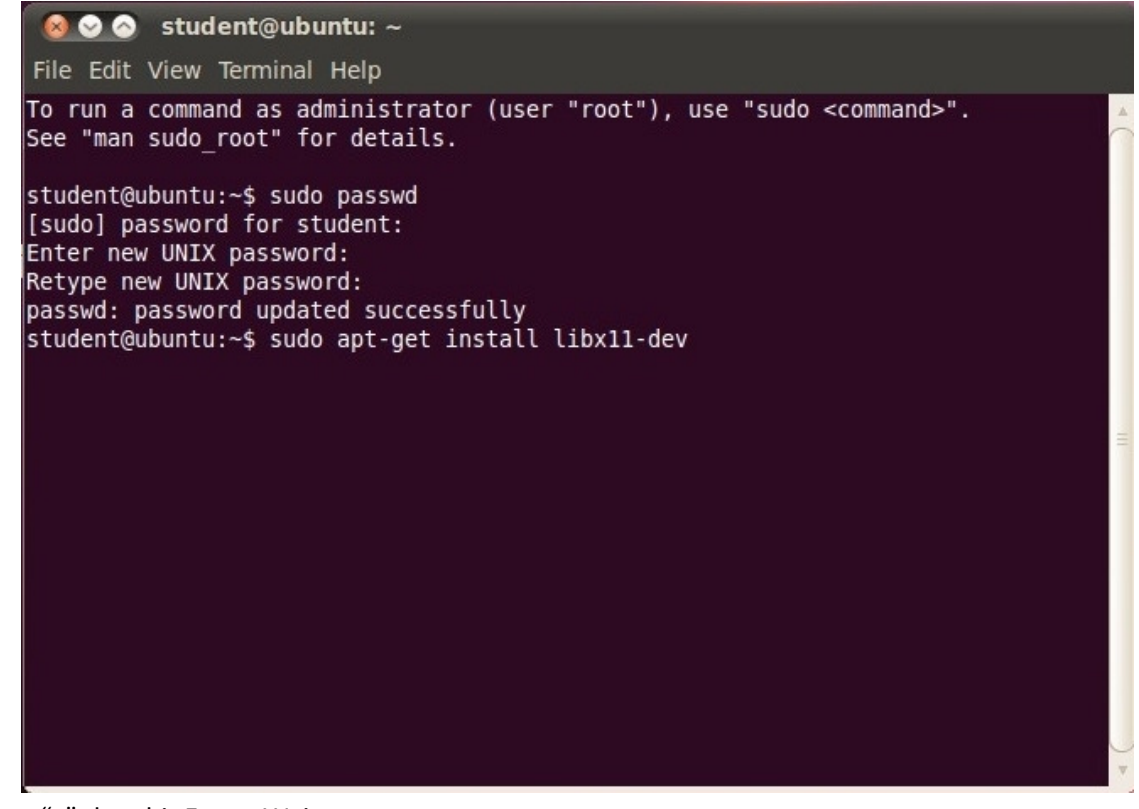

#### 8- Type "y" then hit Enter. Wait.

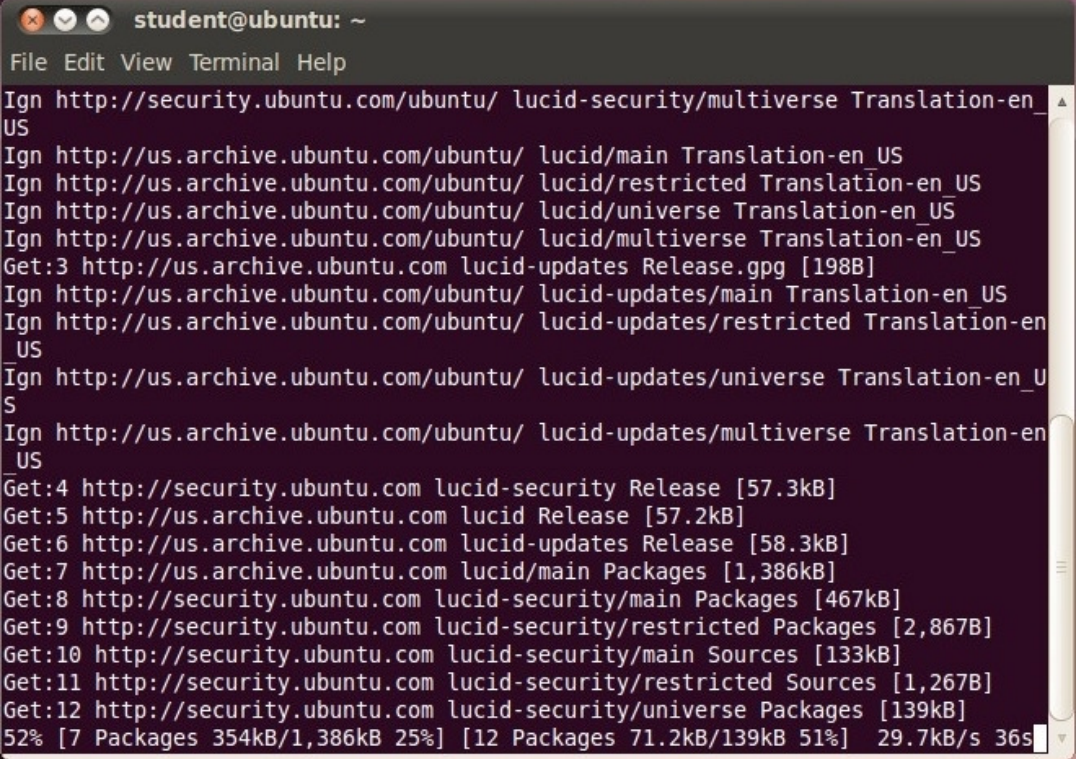

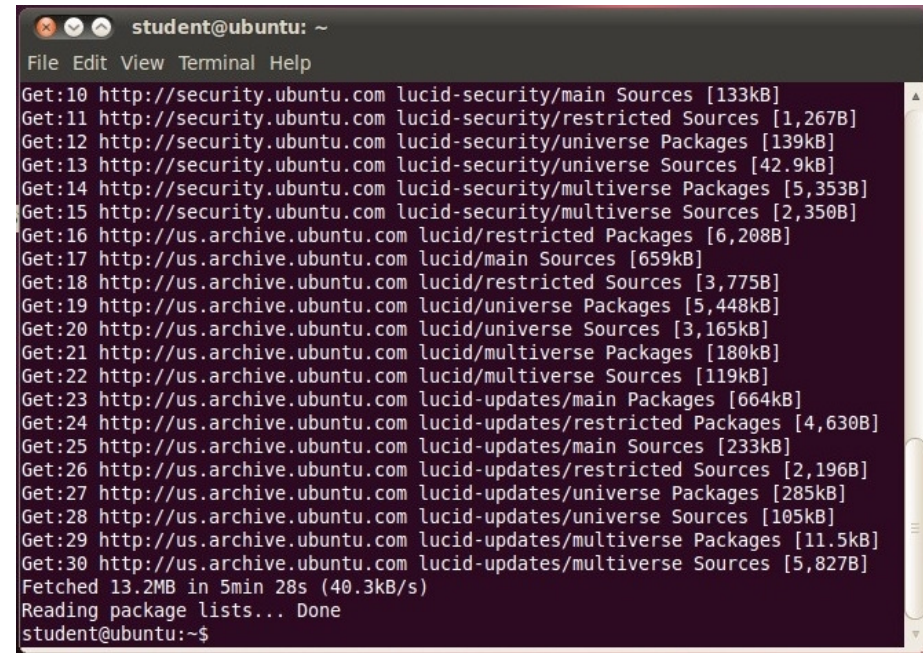

- 9- Type "sudo apt-get install libxt-dev" and hit Enter. Type your password and hot Enter. Note that the password will not be shown. Type "y" and hit Enter. Wait.
- 10- Type "sudo apt-get install build-essential g++" and hit Enter. Type "y" and hit Enter. Wait.
- 11- Type "sudo apt-get install build-essential autoconf automake libxmu-dev" and hit Enter. Wait.
- 12- Type "sudo apt-get install libx11-dev libxmu-dev libxmu-headers libxt-dev libtool" and hit Enter. Wait.
- 13- Type "sudo apt-get install dpkg-dev g++ libc6-dev make" and hit Enter. Wait.
- 14- Type "sudo apt-get install xorg-dev g++ xgraph" and hit Enter. Wait.
- 15- Type "sudo apt-get install build-essential autoconf automake libxmu-dev gcc-4.3" and hit Enter. Wait.
- 16- Enter the command "cd /home/student/Downloads". Terminal should change the directory as shown.

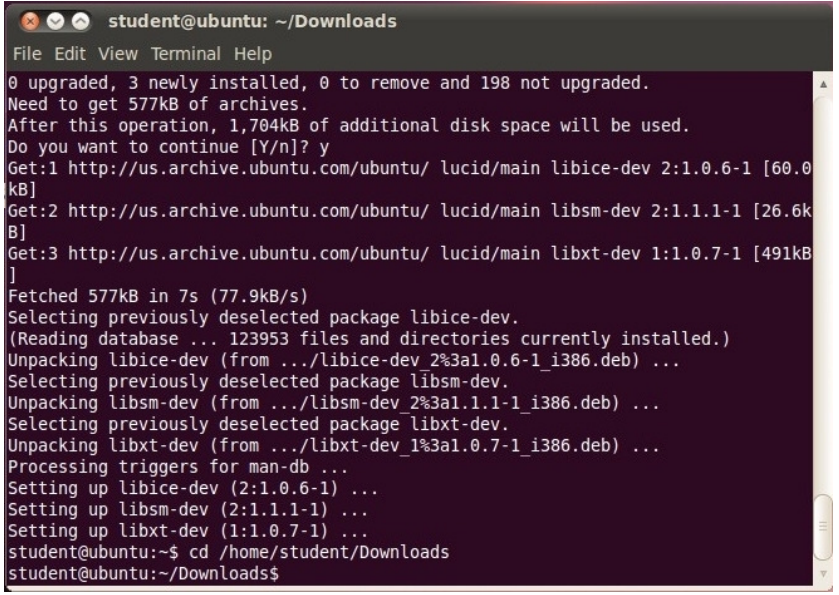

Note that "student" here is the user name you entered while installation in the windows environment.

- 17- Enter "sudo tar -xzf ns-allinone-2.34.tar.gz".
- 18- Enter "cd ./ns-allinone-2.35".
- 19- Enter "sudo ./install" and wait until it finishes (it may take time).

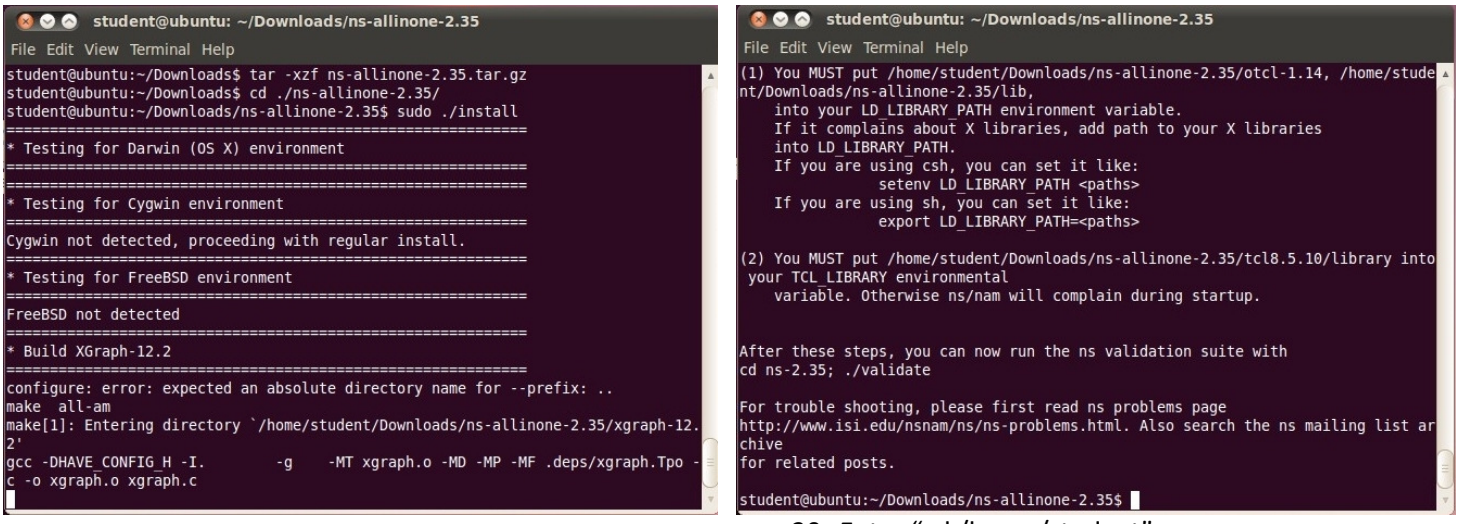

20- Enter "cd /home/student".

21- Enter "gedit .bashrc". A text windows should appear.

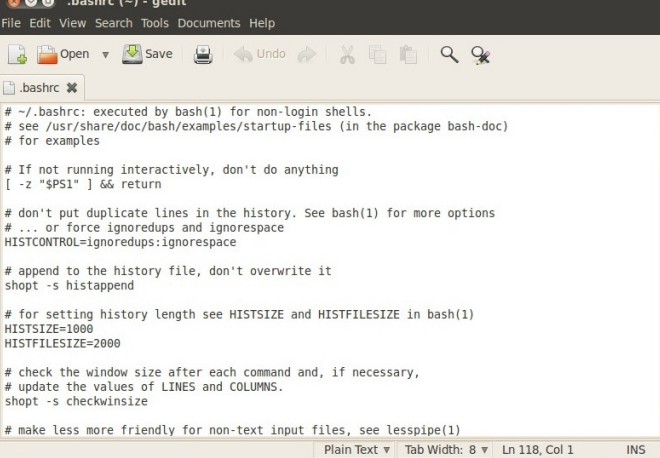

22- Scroll to the end of the file.

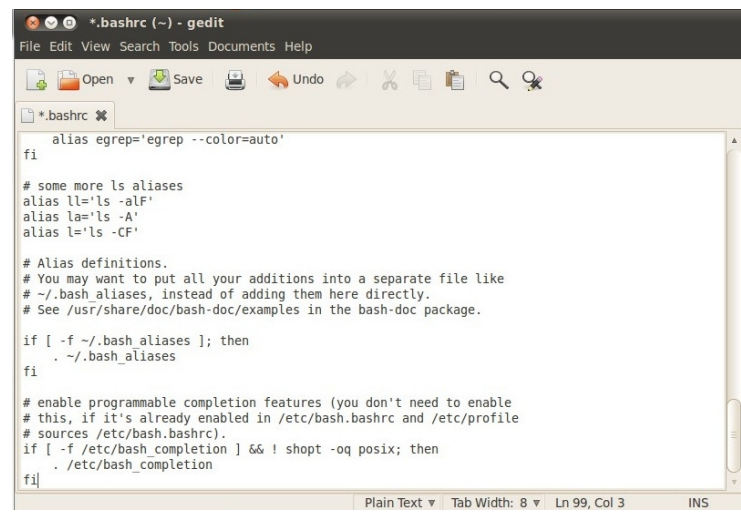

#### 23- Hit Enter 5 times.

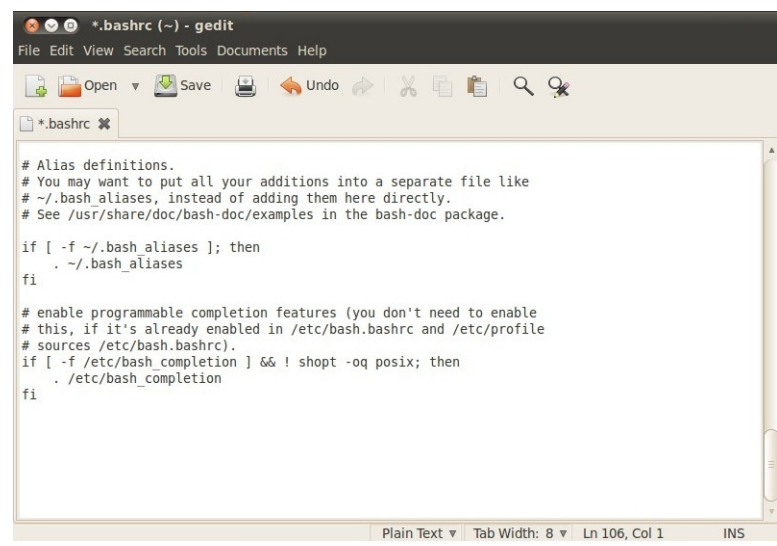

24- Open this PDF and take the following text copy and then paste it there. Then, click save and close it. Remember to replace "student" with the user name you've entered during installation in the windows environment.

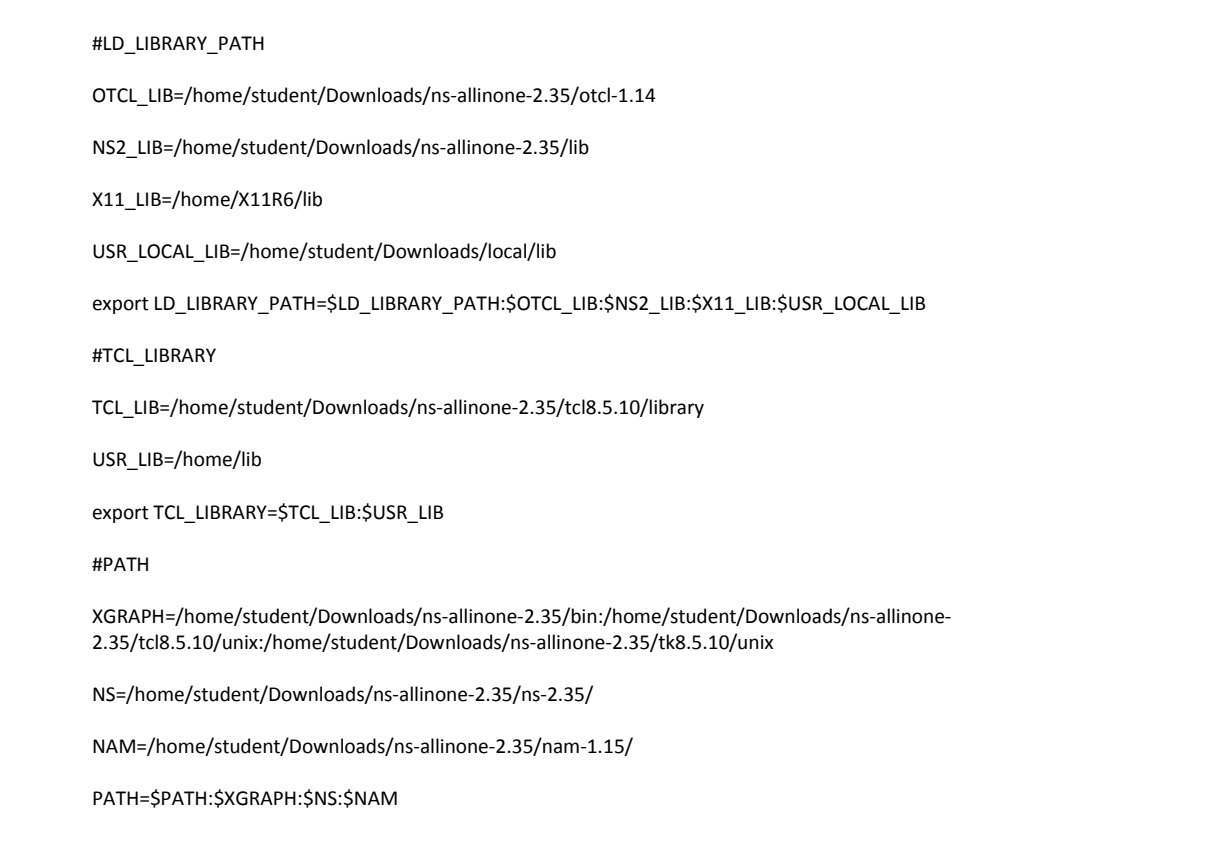

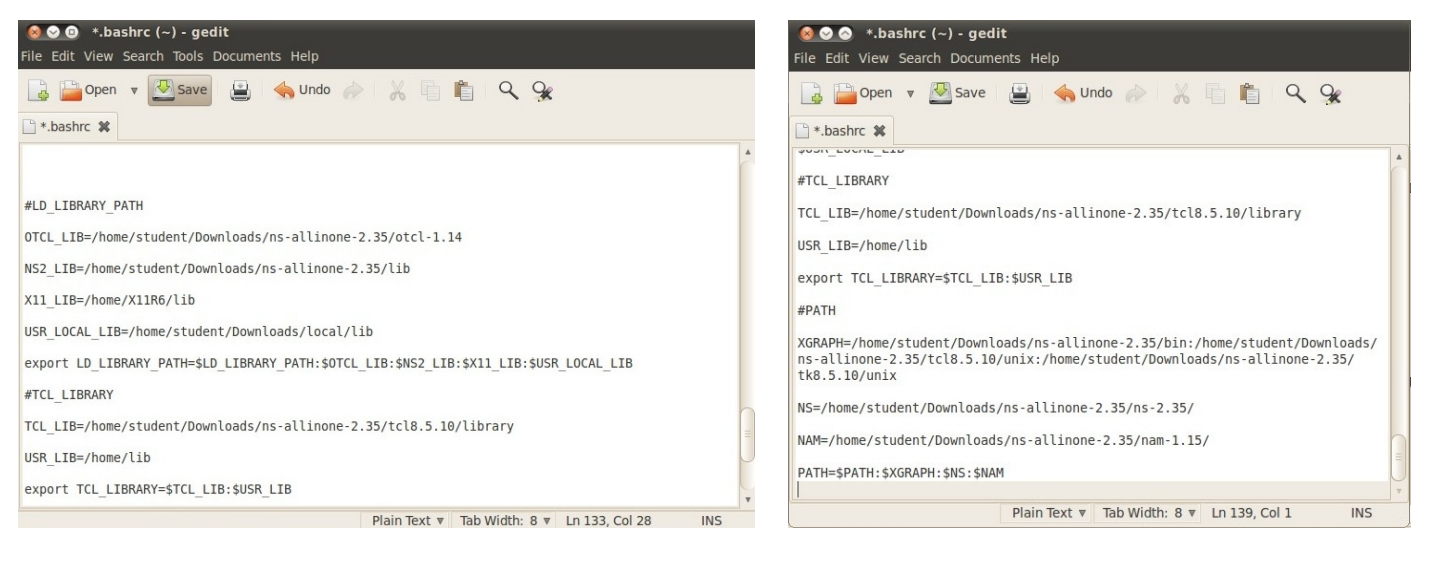

#### 25- Enter "source .bashrc"

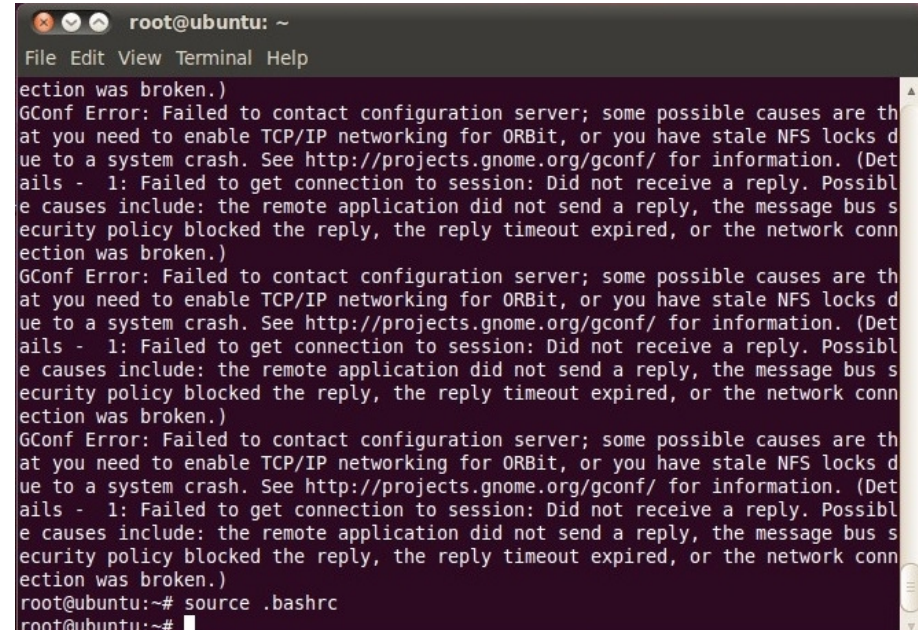

26- Enter "ns". A "%" should appear. If not, make sure you did all the steps.

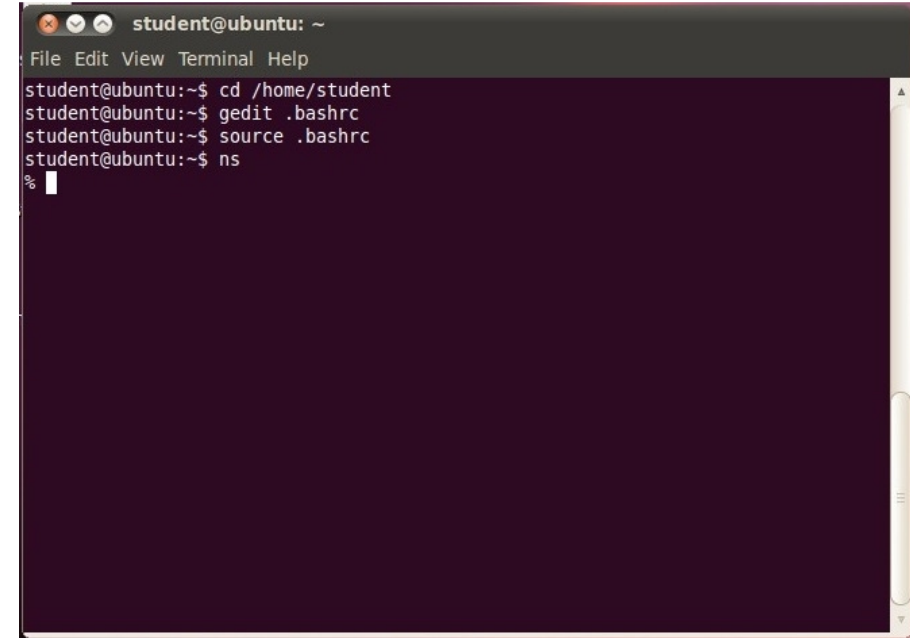

27- Press "ctrl+c".

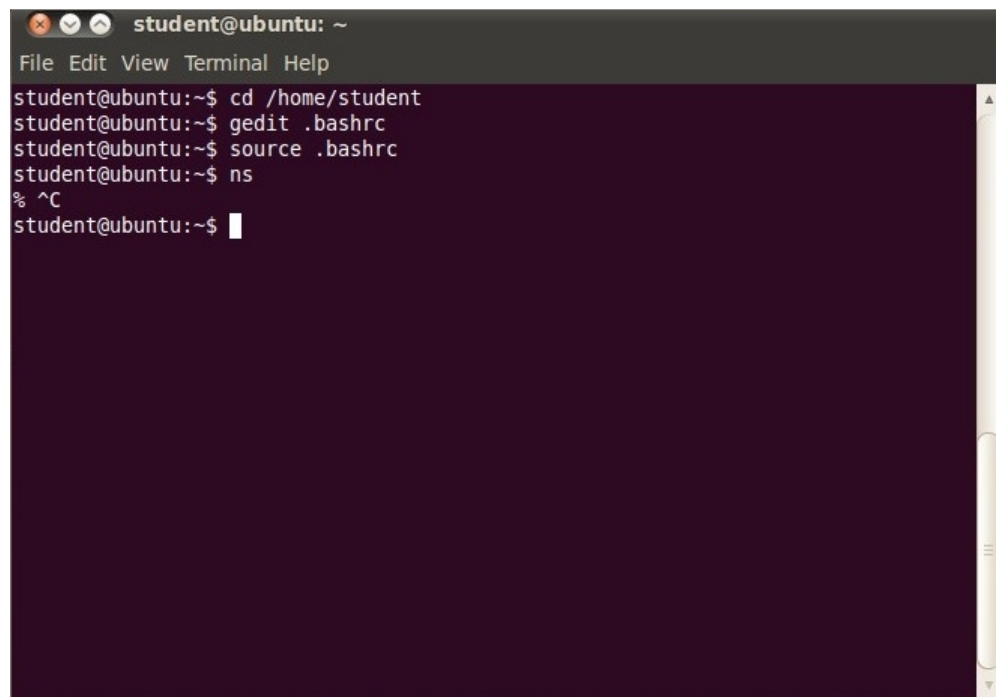

28- Enter "nam". A window should appear as shown. Everything in OK now.

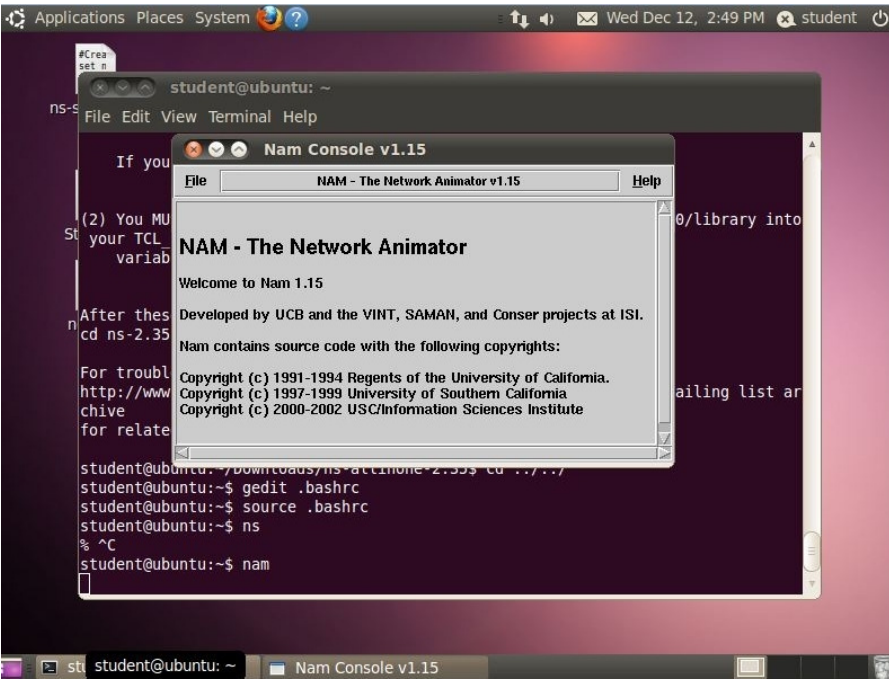

## **The First NS-2 Run**

- 1- Download the file "ns-simple.tcl" from: http://nile.wpi.edu/NS/Example/ns-simple.tcl
- 2- Open "places"  $\rightarrow$  "Downloads", then copy the file to the desktop.
- 3- Open the terminal from "Applications"  $\rightarrow$  "Accessories".
- 4- Type "cd Desktop". Hit Enter.
- 5- Type "ns ns-simple.tcl" and hit Enter.

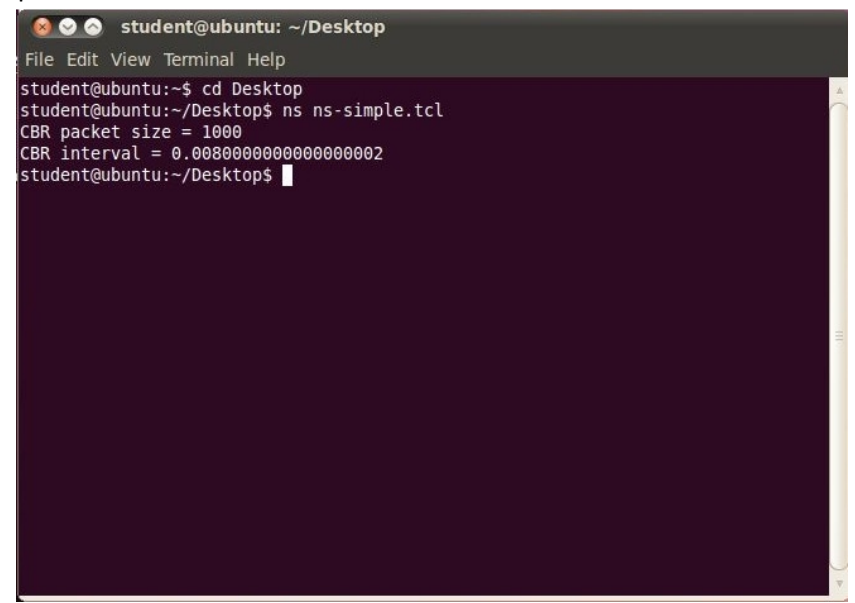

6- The nam windows should appear as shown below. If not, make sure that you've done all the steps.<br>  $\frac{1}{2}$  Applications Places System  $\frac{1}{2}$  (2)

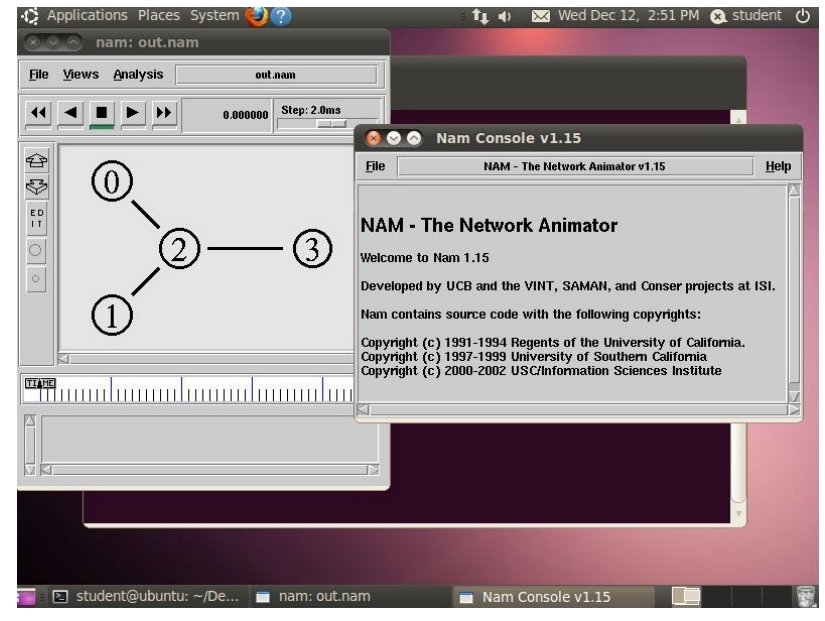

7- You can now click the "play" icon and watch the packets moving from node to another.

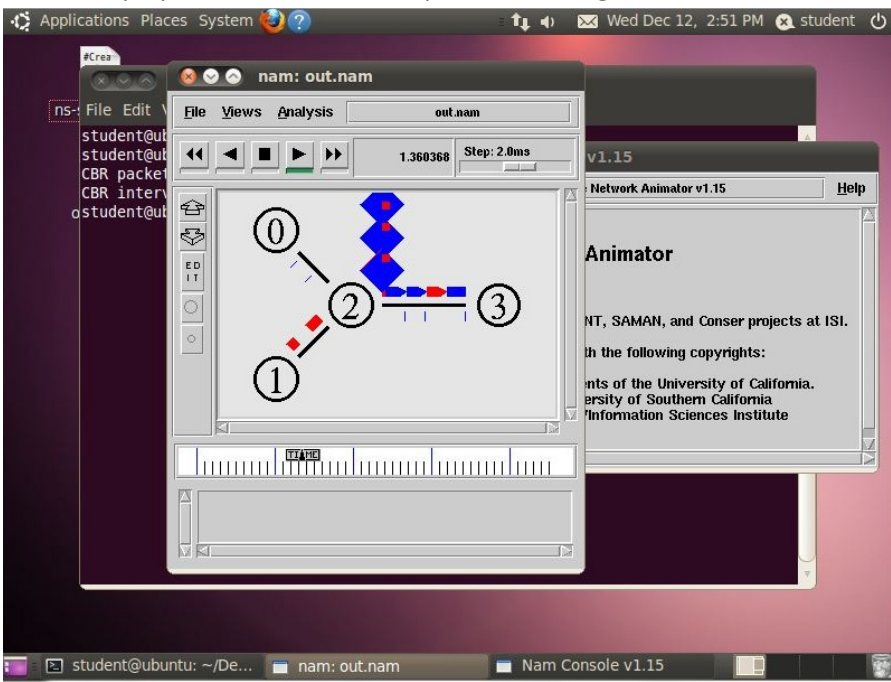